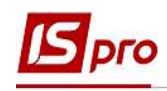

# Договор ГПХ

Для учета сотрудников на основании договоров гражданско-правового характера необходимо создать личную карточку работника.

Если на предприятии задействованы две подсистемы Учет кадров и Учет труда и заработной платы, то карточка создается в подсистеме Управление персоналом / Учет кадров в группе модулей Картотека в модуле Личные карточки работников. Подсистемы работают с единой картотекой работников и заполненая карточка работника отразится в модуле Лицевые счета работников. Если подсистема Управление персоналом / Учет кадров задействована, но сотрудники по договору ГПХ вносятся только бухгалтерией, то эта заметка также пригодится.

Мы рассмотрим пример, когда задействована только подсистема Учет труда и заработной платы и карточка создается в подсистеме Управление персоналом / Учет труда и заработной платы в группе модулей Картотека в модуле Лицевые счета работников.

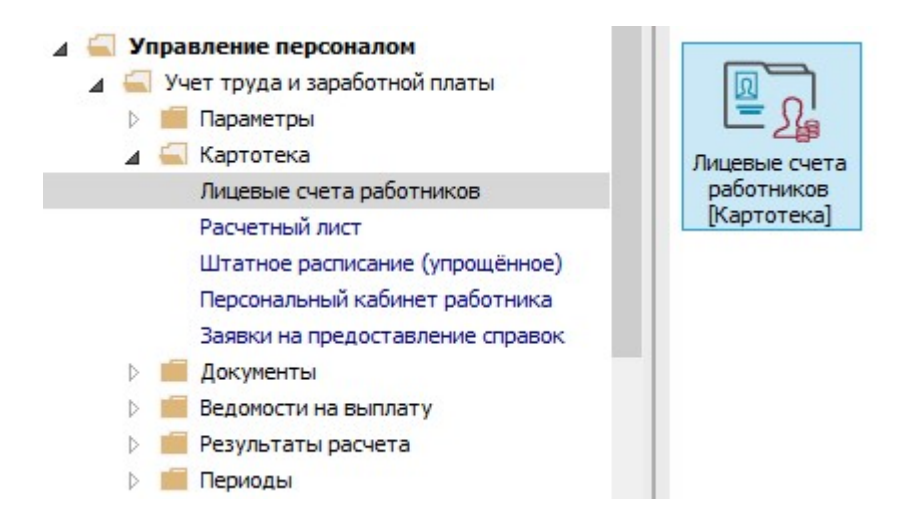

#### Создание карточки сотрудника

1. Создание Лицевого счета работника происходит по пункту меню Реестр / Создать или клавише Insert.

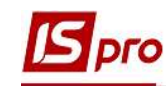

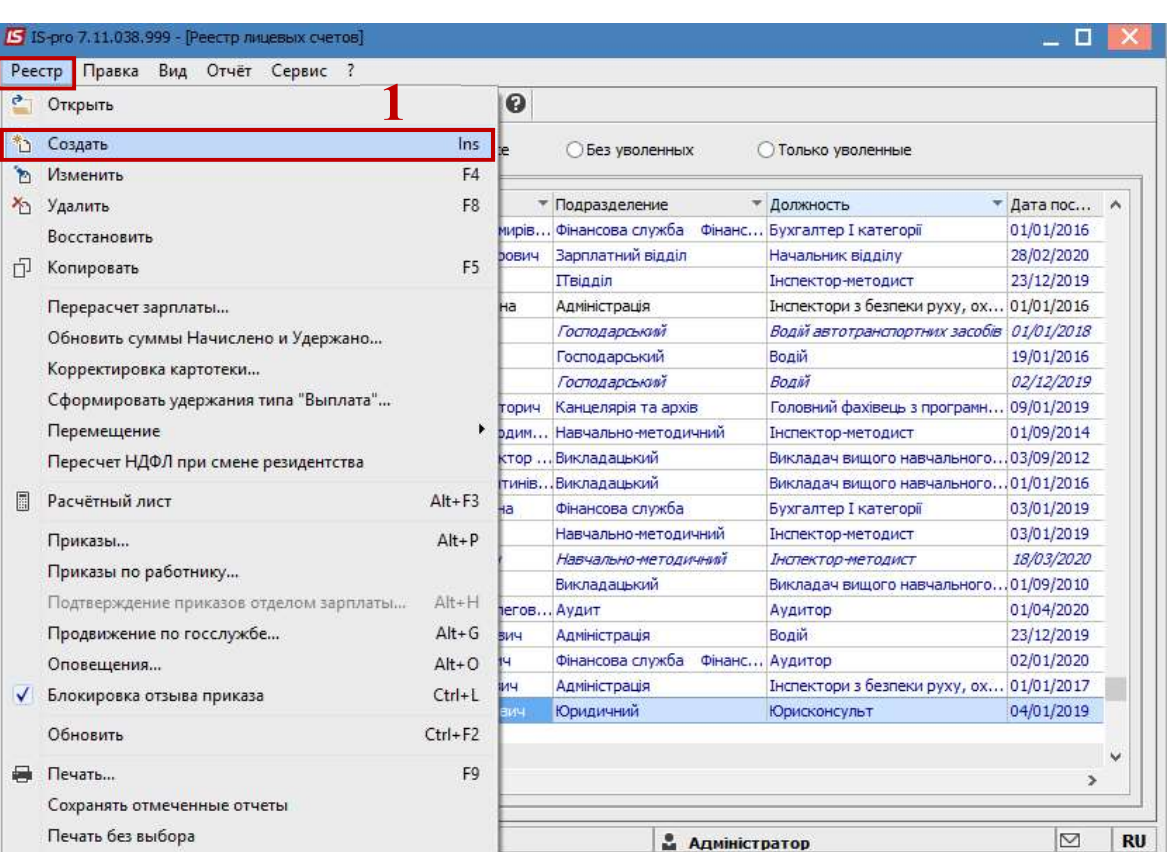

- 2. Открывается окно Создание нового лицевого счета. В группе Общие сведения необходимо заполнить поля, среди которых обязательные к заполнению:
	- 2.1 Табельный номер.
	- 2.2 Фамилия Имя Отчество (по необходимости исправить падежи на 3-й странице).
	- 2.3 Списочный состав выбрать Договор ГПХ.
	- 2.4 График работы.
	- 2.5 Система оплаты выбрать Оплата по договору ГПХ.
	- 2.6 Дата поступления.

ВНИМАНИЕ! Если взаимодействуют две подсистемы, то в Личной карточке работника вносятся данные в поля Карточка №, ФИО, Списочный состав, График работы, Система оплаты, Дата поступления. Другие необходимые поля заполняются в Лицевом счете работника подсистемы Учет труда и заработной платы.

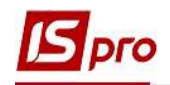

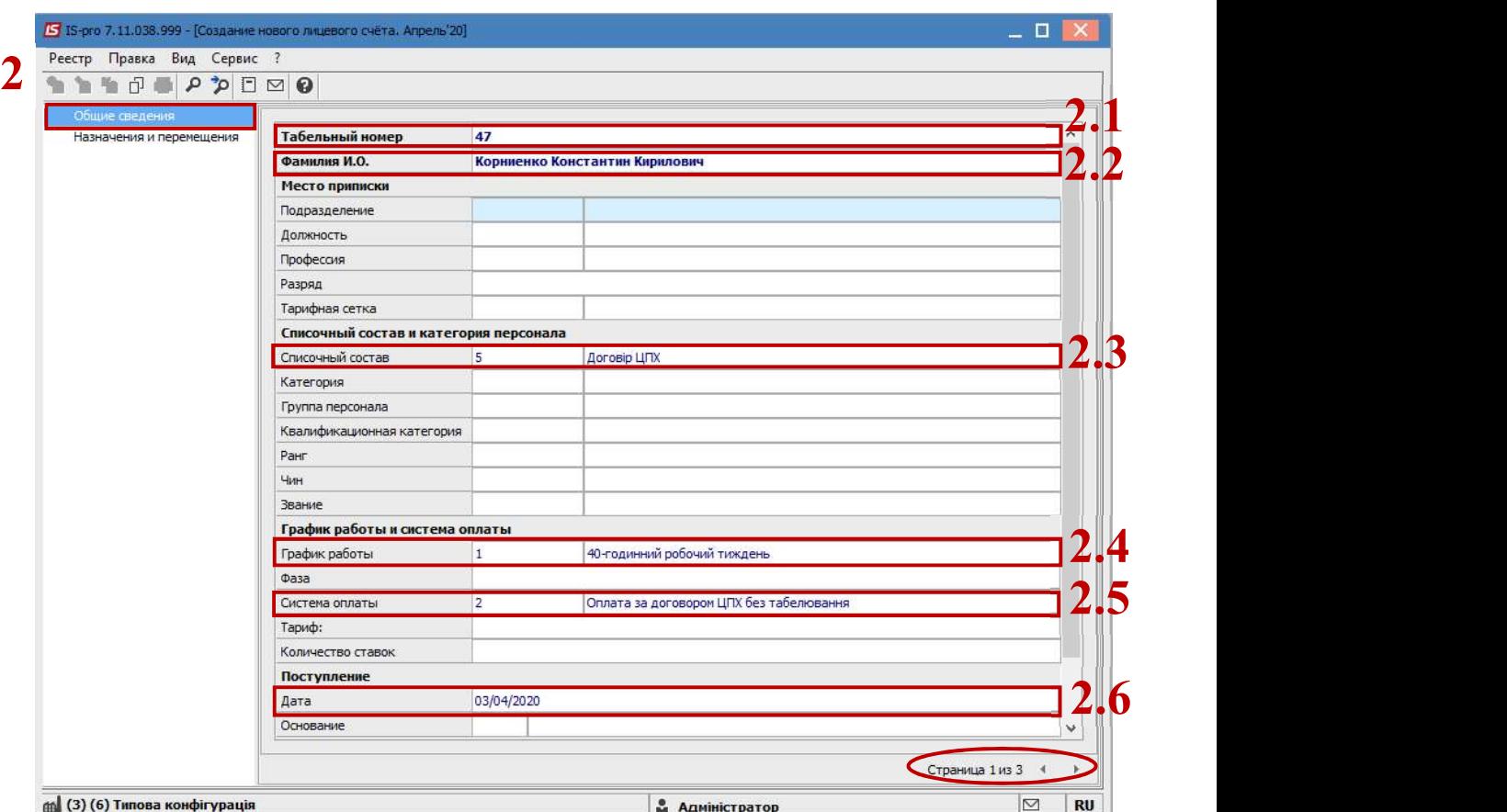

На 2-й странице вносится информация в соответствующие поля:

- 2.7 Идентификационный налоговый номер.
- 2.8 Счет бухгалтерского учета.

В зависимости от настроек перечень следующих полей может меняться.

- 2.9 Источник финансирования (по необходимости).
- 2.10 Код бюджетной классификации (по необходимости).

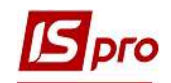

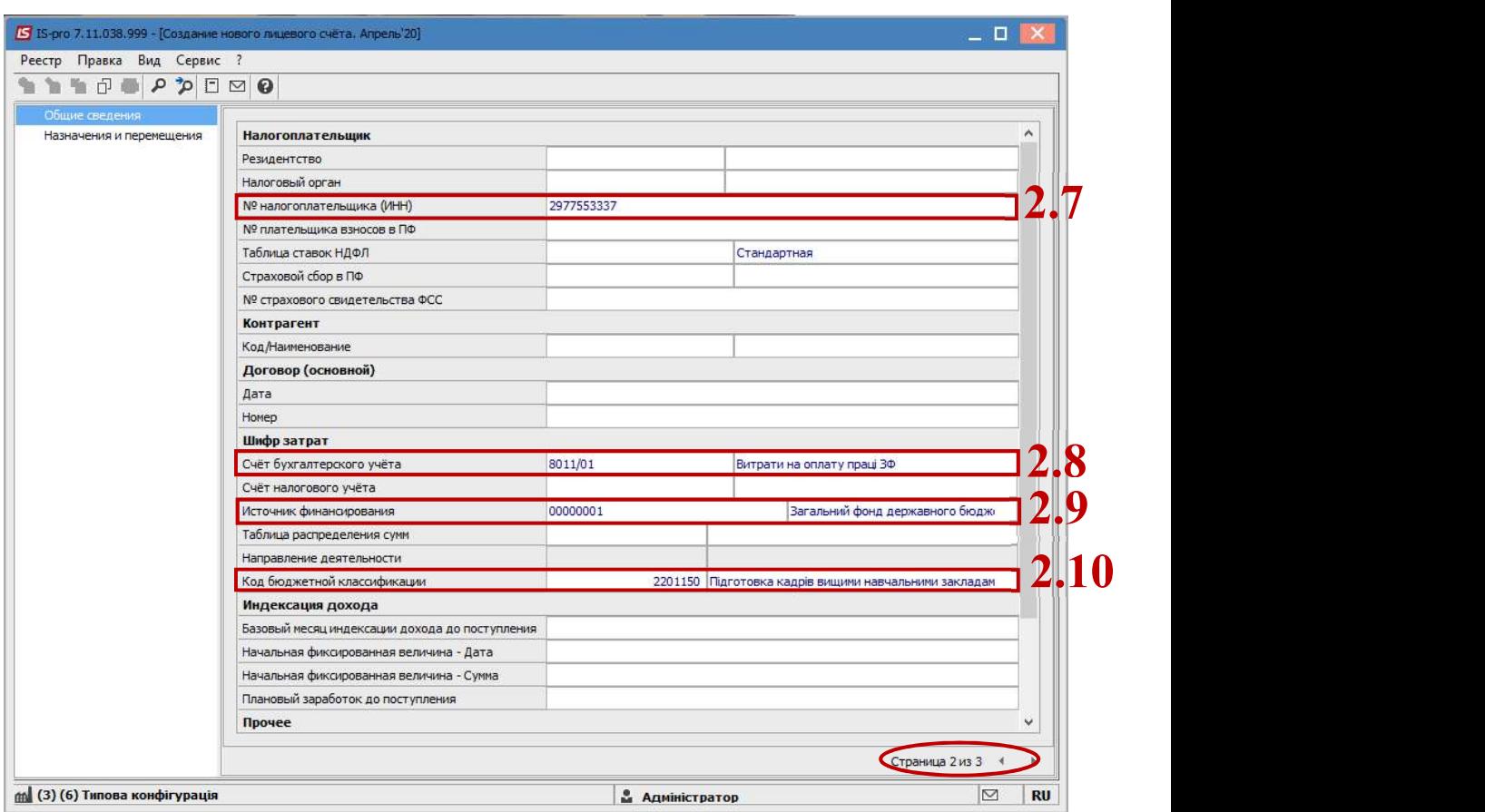

Для возможности выплаты средств по Договору ГПХ необходимо перейти в группу Назначения и перемещения в пункт Постоянные удержания.

- 3. Курсор установить в строку в правой верхней части окна и по клавише Insert вызвать окно Создание.
- 4. По клавише F3 открыть окно с перечнем видов оплат.
- 5. Выбрать вид оплаты Выплата зарплаты.
- 6. Нажать кнопку ОК.

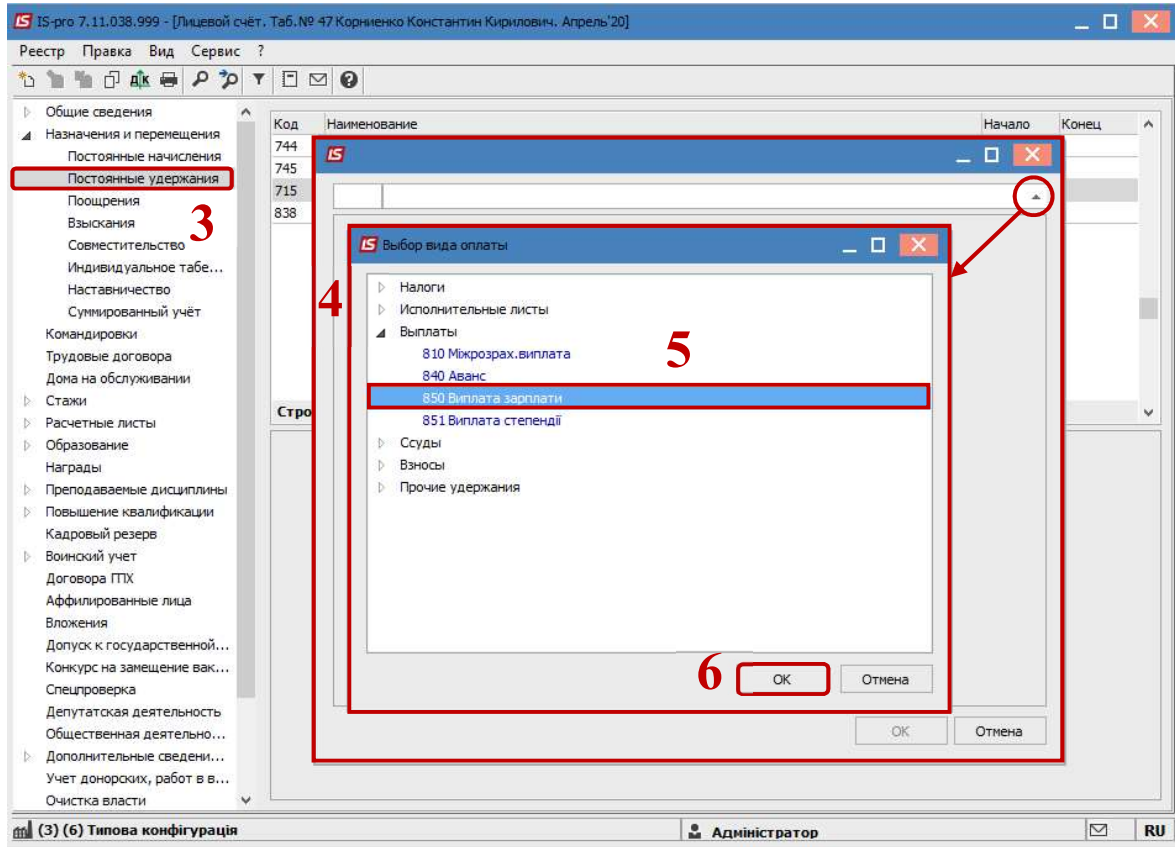

7. Выбрать Способ перечисления – Банк.

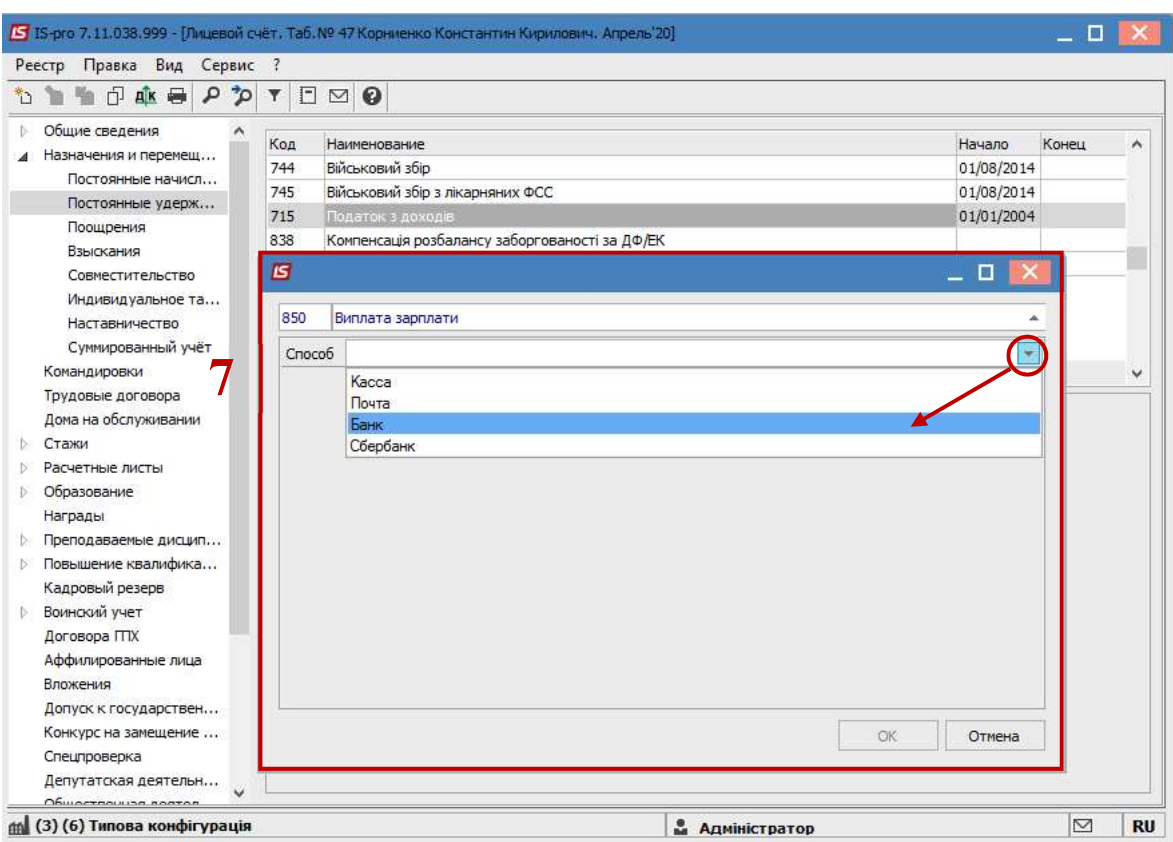

**S**pro

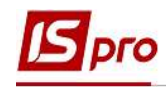

- 8. В постоянном удержании Выплата зарплаты обязательно должны быть заполнены поля:
	- Дата начала дата, с которой будет использоваться удержание.
	- Процент  $100\%$ .
	- Получатель заполняется автоматически.
	- Контрагент выбирается банк из справочника контрагентов. При выборе контрагента есть возможность создать нового контрагента в открытом справочника Контрагентов или выбрать существующего.
	- Банк заполняется автоматически из карточки контрагента.
	- Расчетный счет заполняется автоматически с карточки контрагента.
	- Лицевой счет заполняется данными, которые предоставлены банком о лицевом счете сотрудника в банке.

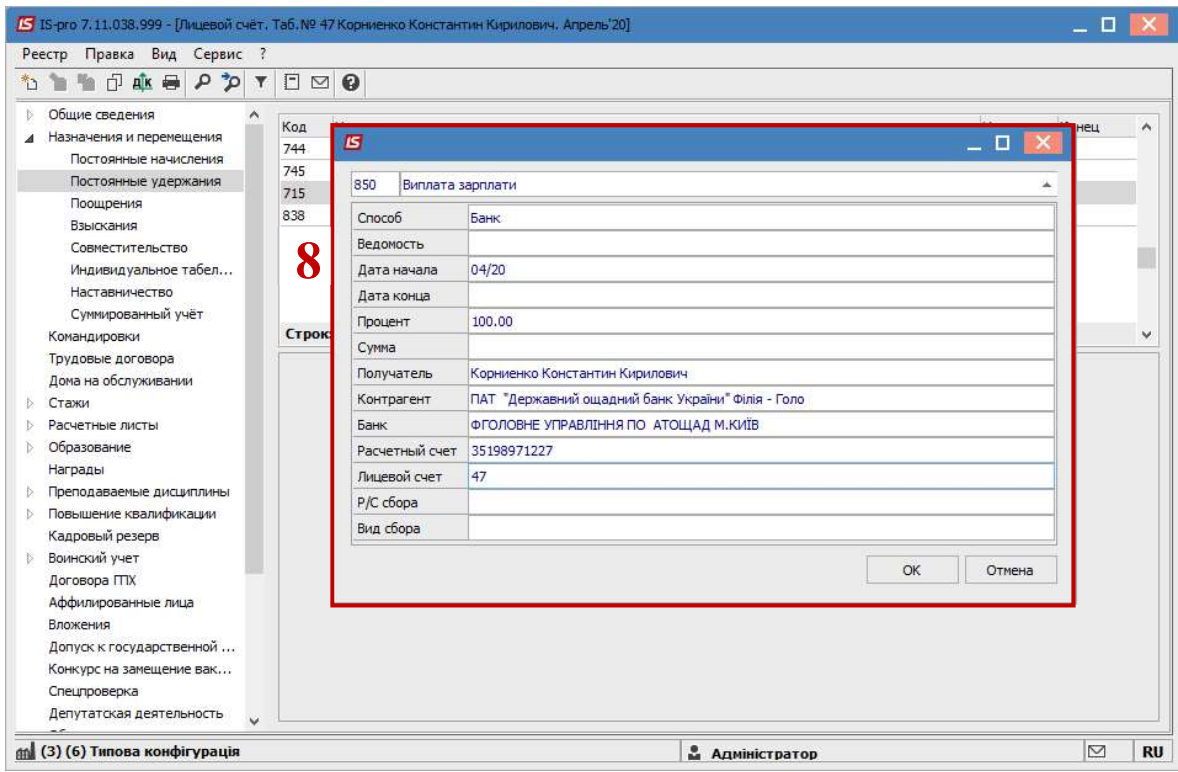

9. Сформировался вид выплаты – Выплата зарплаты.

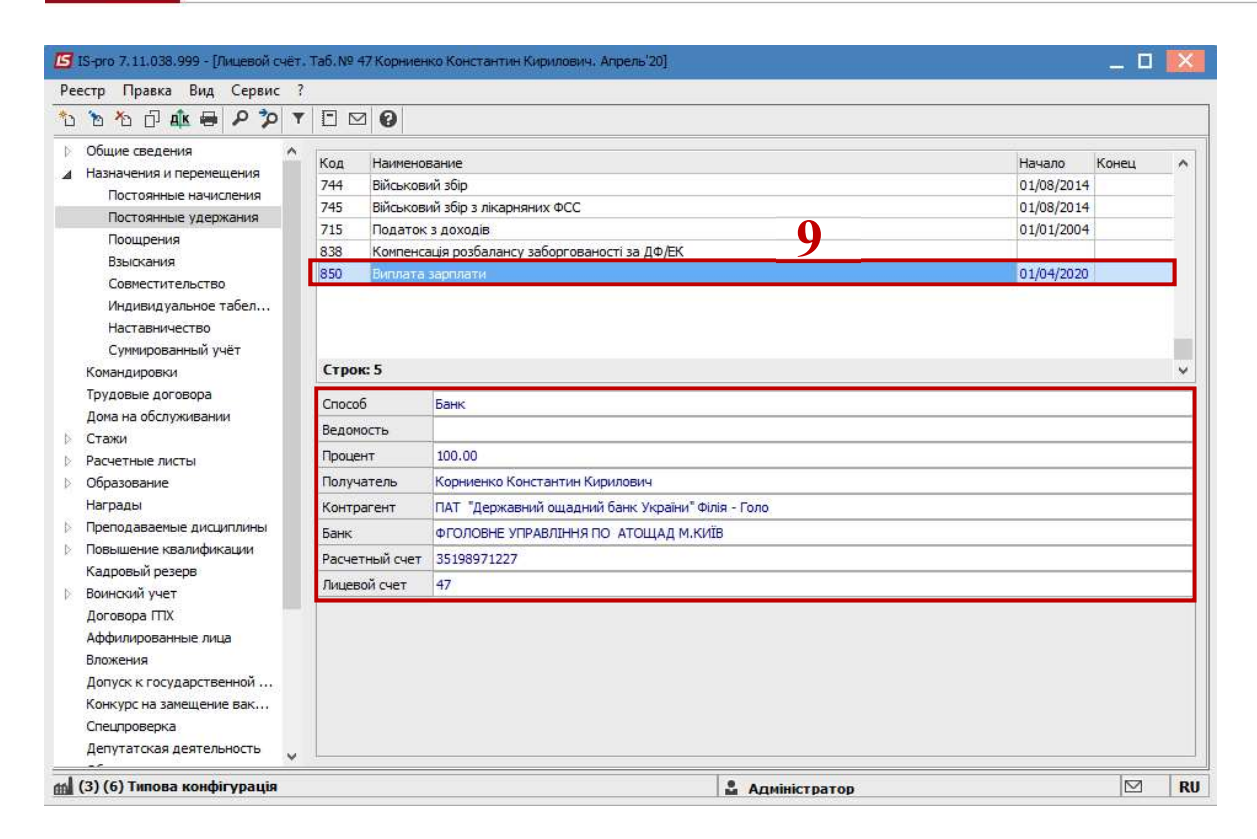

#### Создание записи по договору ГПХ

- 10. Для создания Договора, с левой стороны окна выбрать пункт Договора ГПХ.
- 11. Установить курсор в правой части окна и по пункту меню Реестр / Создать или клавише Insert приступить к формированию договора.
- 12. Для дополнительной настройки параметров нажать кнопку Настройка вида.
- 13. В открытом окне Настройка вида проставляются отметки для предоставления дополнительных параметров при создании договора.
- 14. Нажать кнопку ОК.

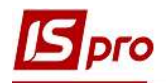

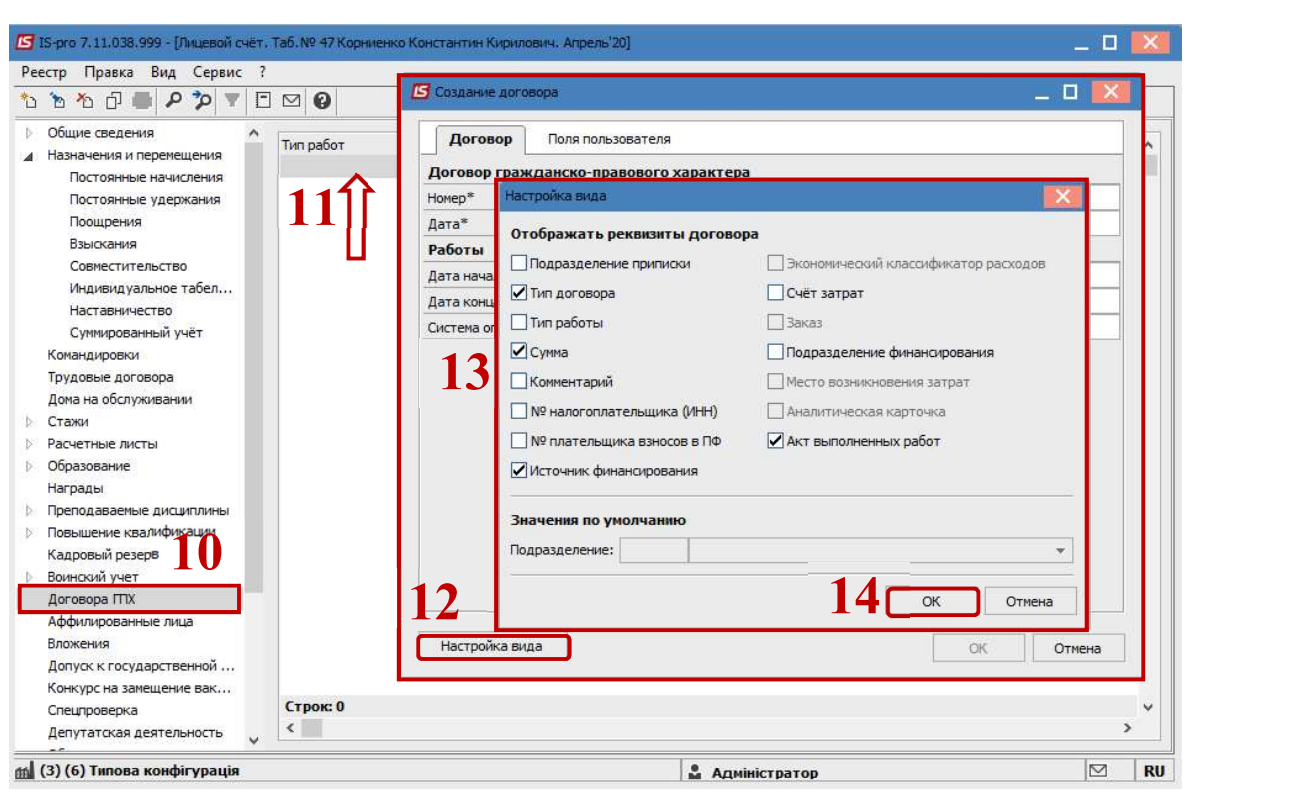

15. Обязательно заполняются поля со ззвёздочками.

## 16. Нажать кнопку ОК.

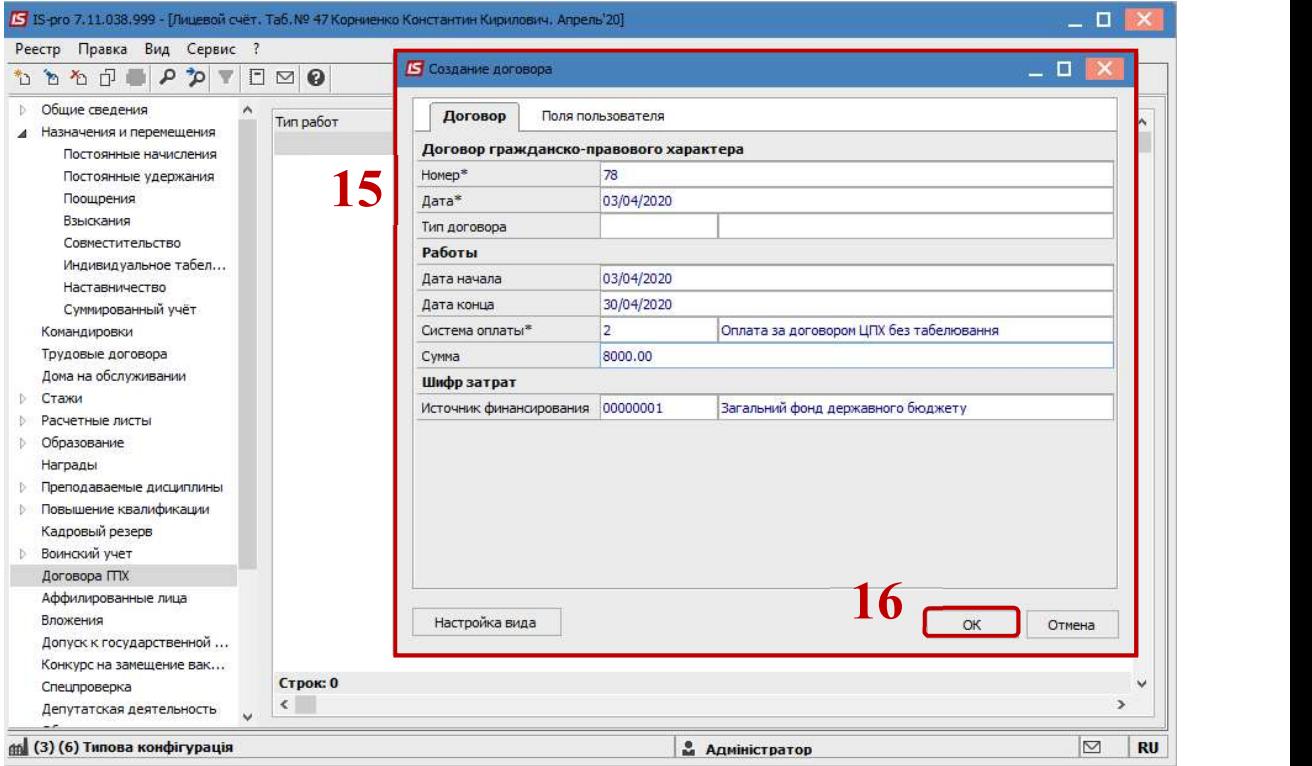

## 17. В таблице пункта Договора ГПХ появилась новая запись.

ВНИМАНИЕ! Если у работника параллельно несколько договоров ГПХ, создается отдельная запись в таблице раздела для кожного договора.

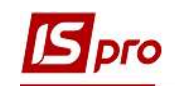

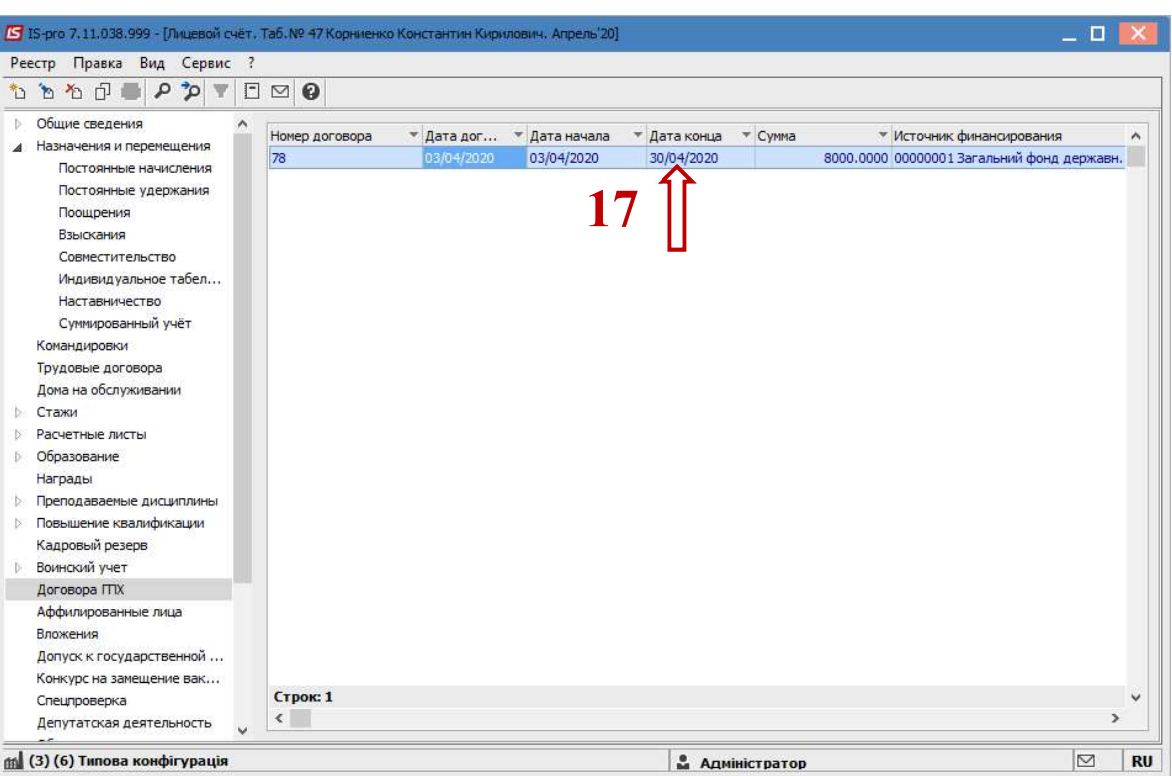

### Начисления по договору ГПХ

Для начисления работнику согласно Договора ГПХ необходимо перейти в подсистему Учет труда и заработной платы в группу модулей Документы в модуль Универсальный документ.

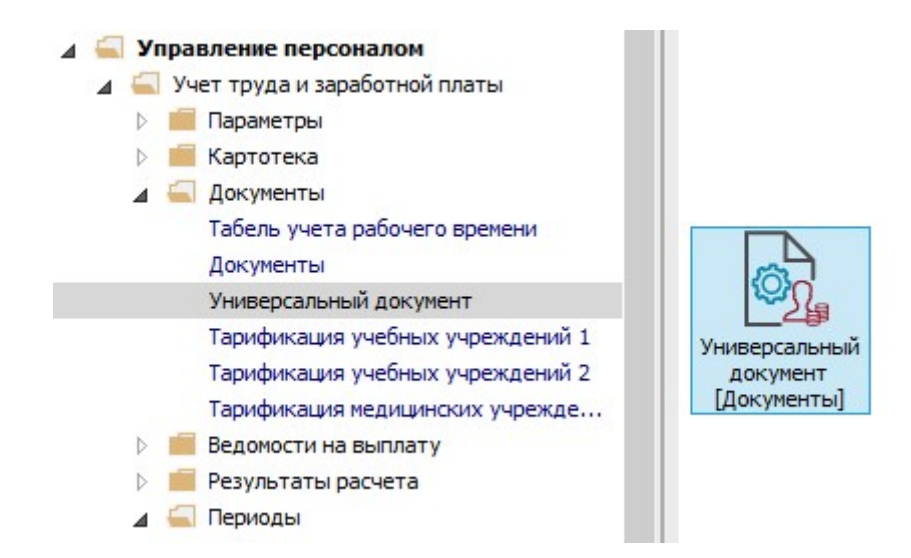

Для начисления по Договору ГПХ необходимо сделать следующие действия в окне Универсальные документы:

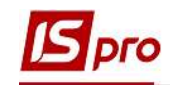

- 18. В поле Период выбрать период текущий месяц.
- 19. В поле Журнал выбрать необходимый журнал. Если журналов в системе не создано, все документы создаются в журнале Документы без журнала.

ВНИМАНИЕ! Вид журнала Все журналы используется только для просмотра. Создавать приказы в этом журнале нет возможности.

20. Курсор установить в реестре документов, далее для формирования документа выбрать пункт меню Реестр / Создать или нажать клавишу Insert.

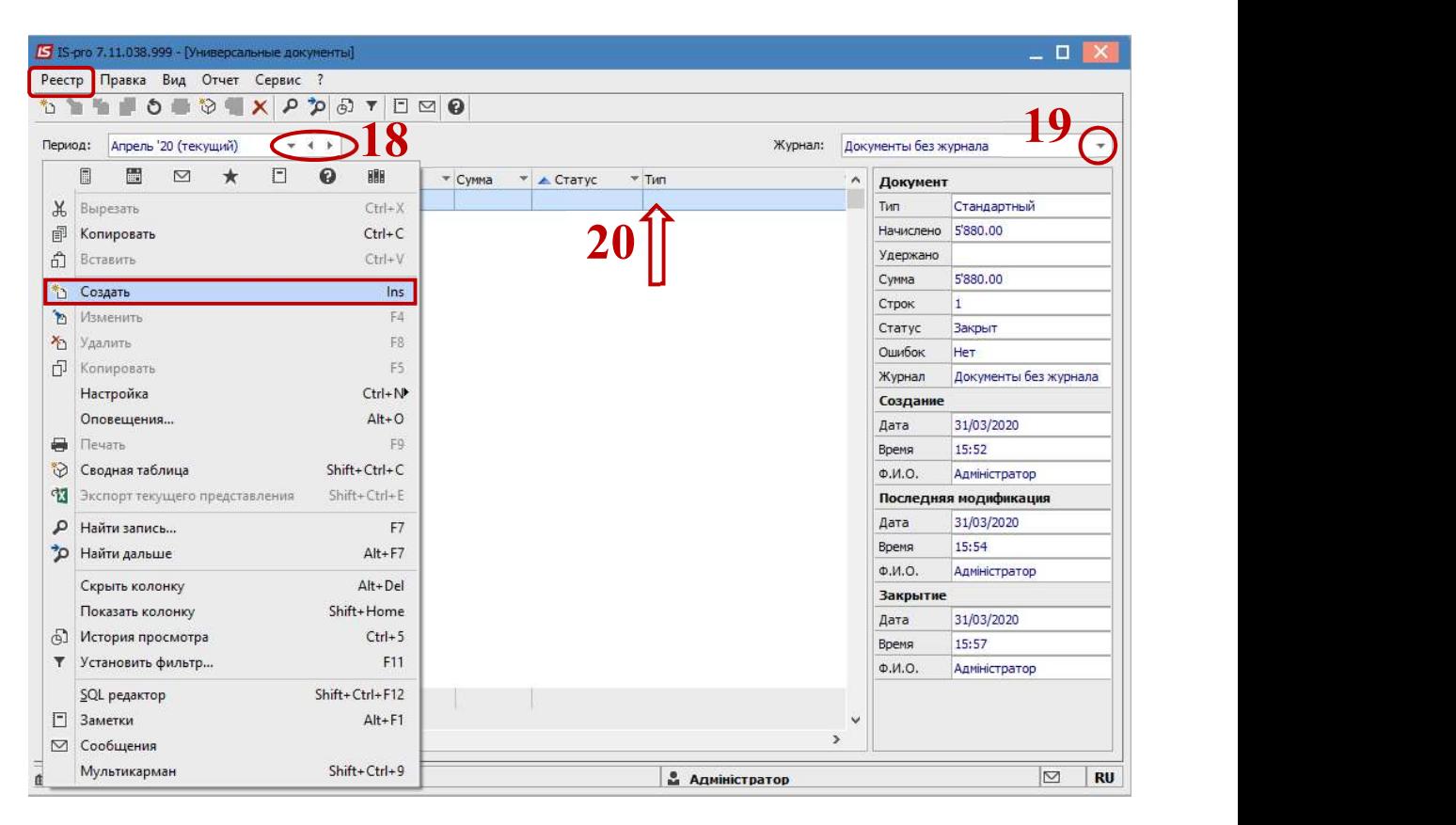

21. В окне Создание заполняются необходимые реквизиты:

21.1 Наименование указывайте так, чтобы однозначно знать, что в данном документе.

- 21.2 Вид оплаты выбрать по клавише F3 Оплата за договором ГПХ.
- 21.3 Задается необходимый Расчетный период.
- 22. Нажать кнопку ОК.

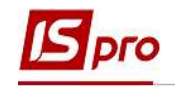

.

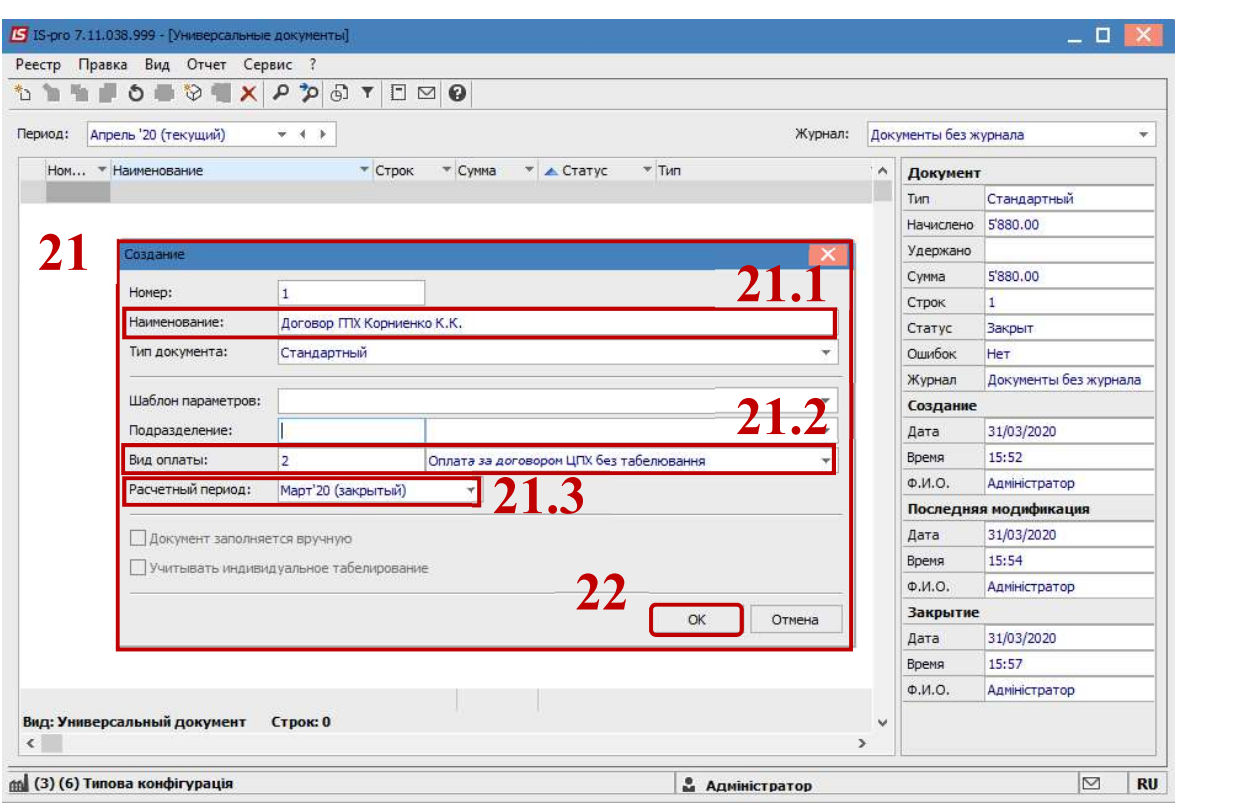

## 23. В реестре документов появился документ со статусом Открыт.

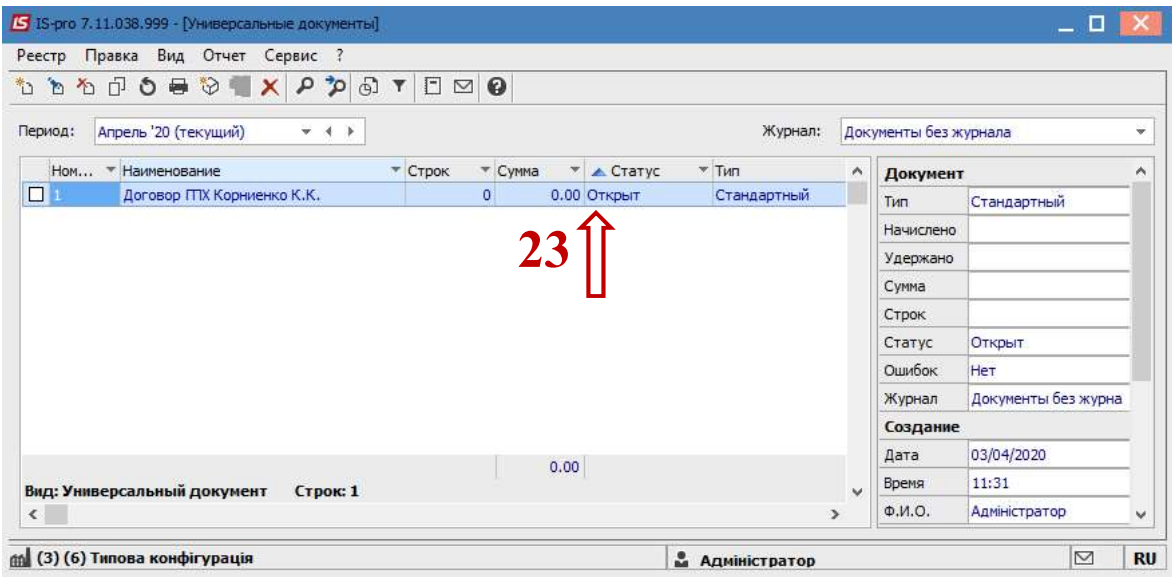

24. Двойным нажатием мыши открывается сформированный документ.

ВНИМАНИЕ! Для удобства настраивается по меню Вид / Комбинированный.

Далее необходимо выбрать работника.

25. В поле Табельный номер выбрать работника, по которому происходит начисление согласно Договора ГПХ.

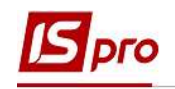

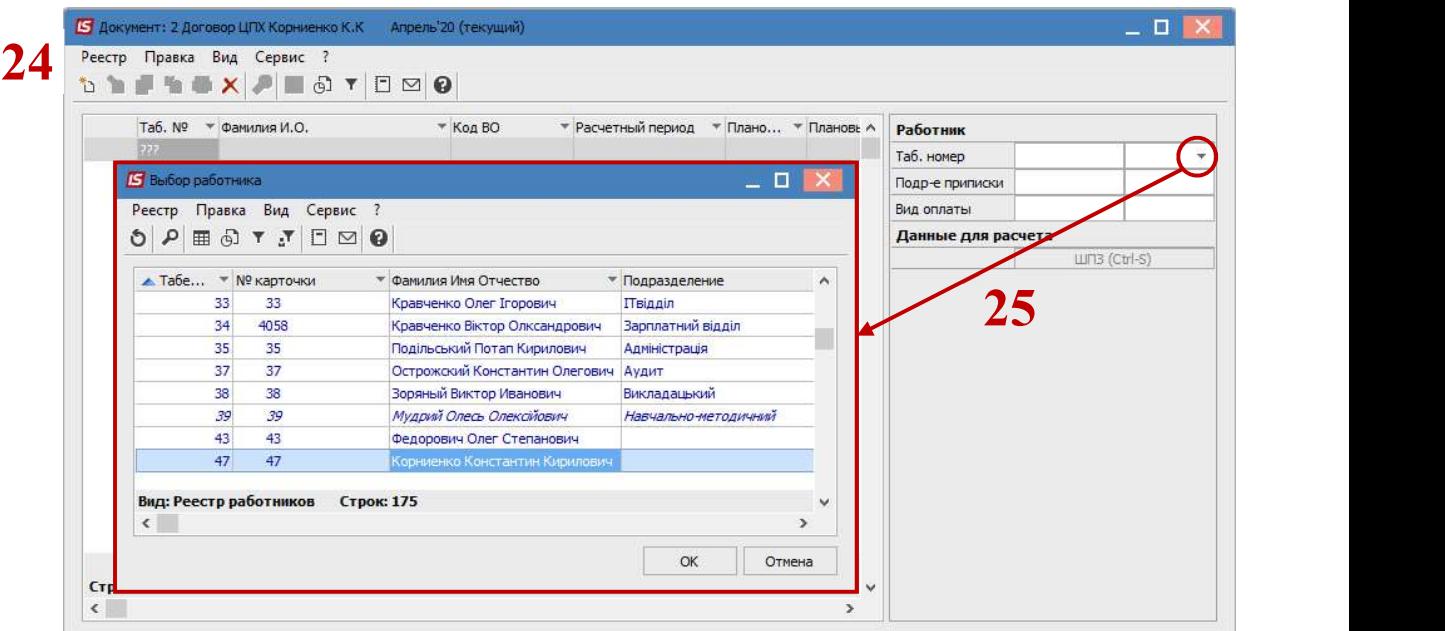

26. Автоматически заполнились поля:

- Вид оплаты.
- Расчетный период.
- 27. В поле Договор открыть окно Выбор Договора ГПХ, где и выбрать ранее созданный Договор.

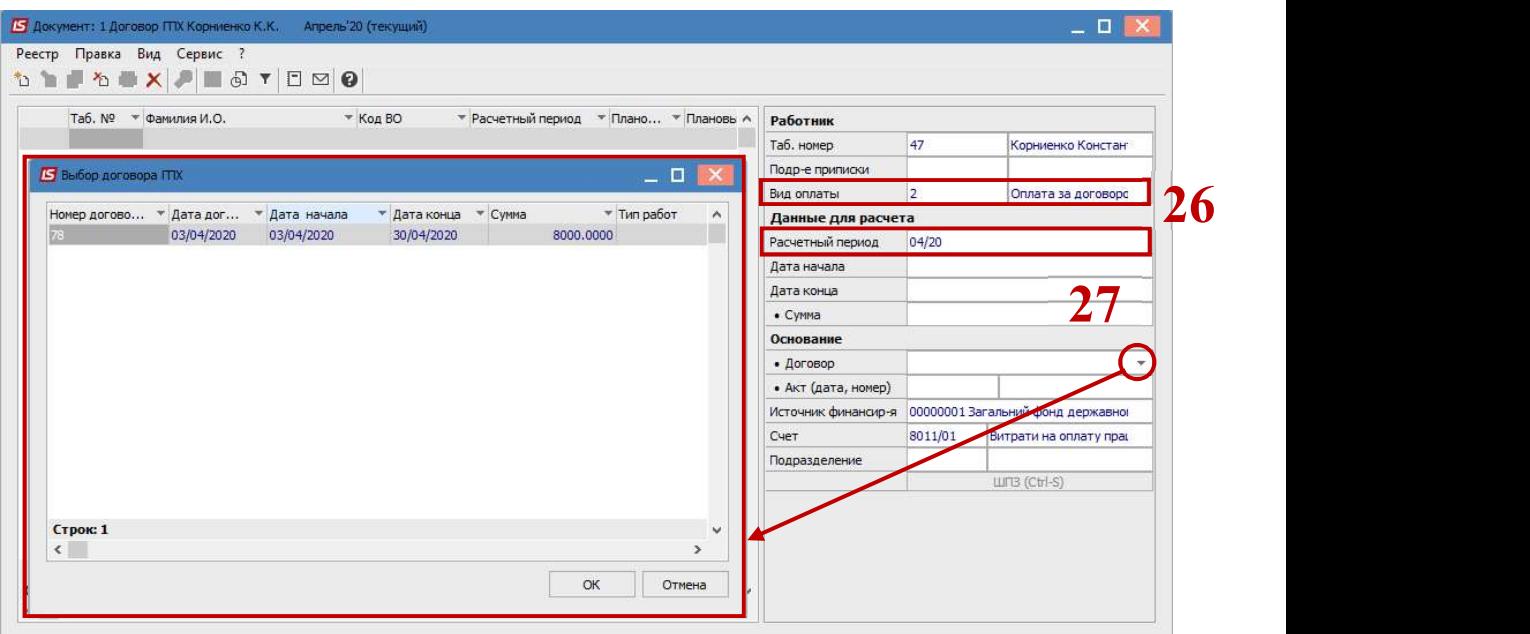

28. Автоматически подтягивается информация о сформированном Акте.

- 29. Вносится информация у соответствующие поля:
	- Дата начала.
	- Дата конца.
	- Сумма.

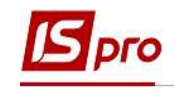

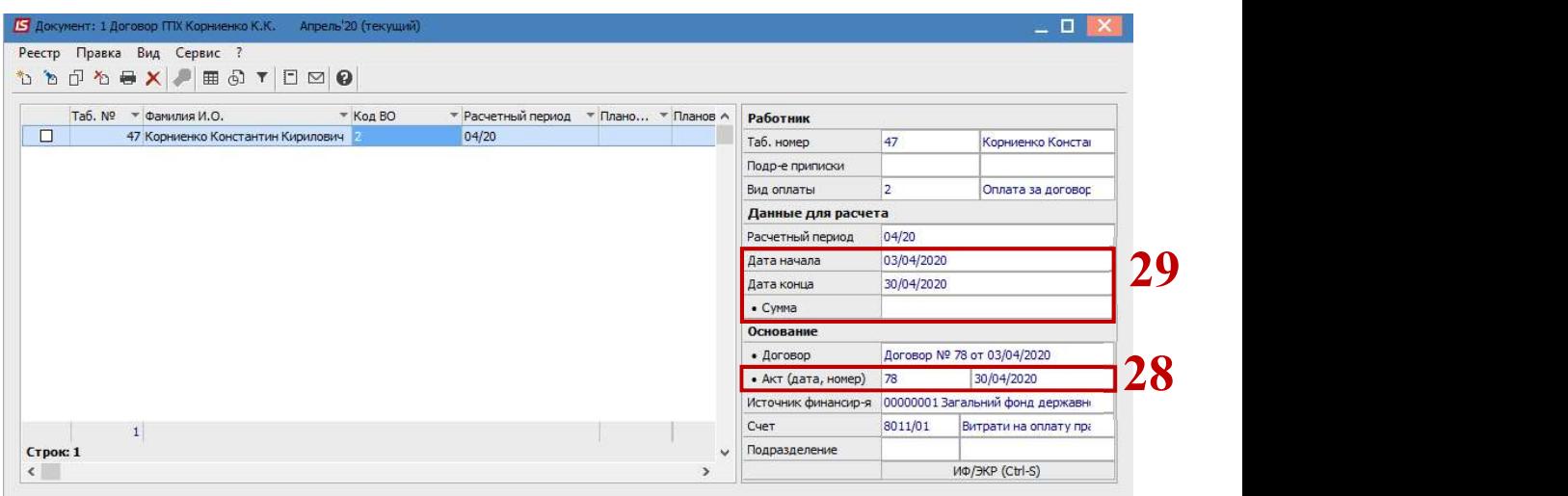

В документ возможно внести всех сотрудников с оплатой по договору ГПХ. Закрыть документ.

- 30. В реестре документов курсор установить на созданный документ.
- 31. Для отражения данных в расчетном листке необходимо по пункту меню Реестр / Закрыть документ или комбинации клавиш Alt+F5 провести закрытие документа.

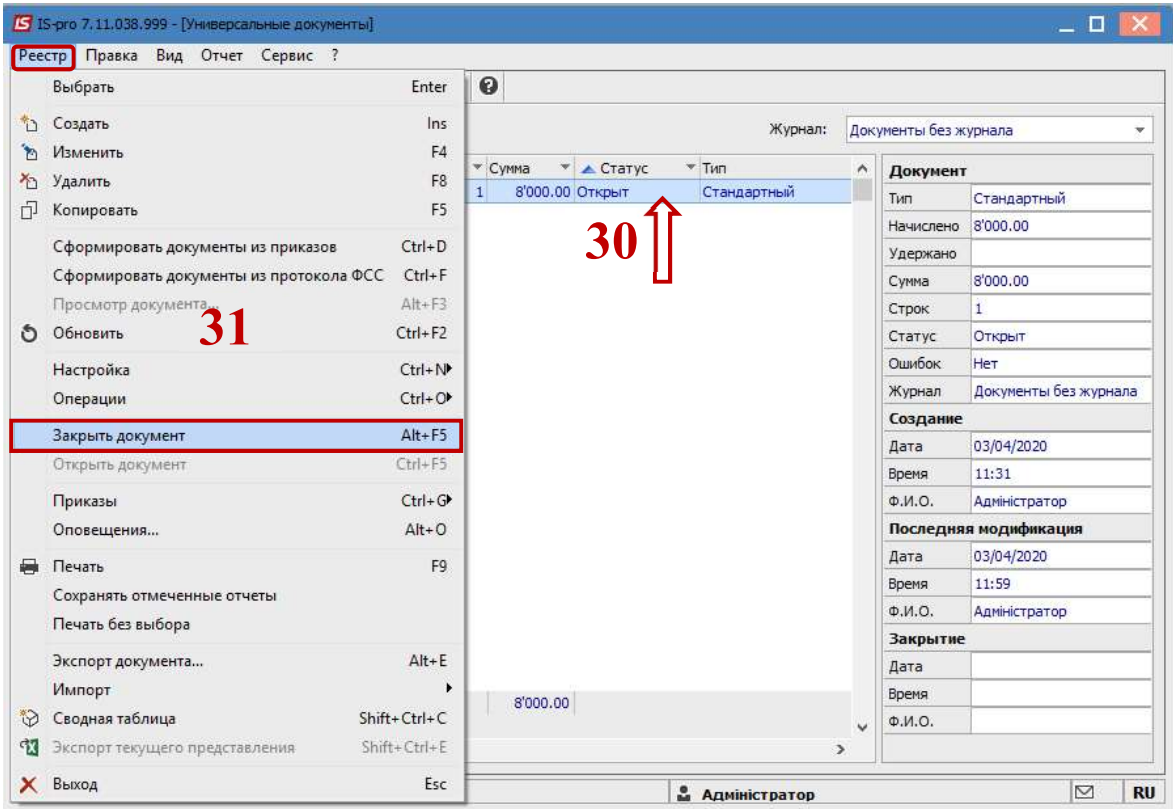

32. Для подтверждения нажать кнопку ОК.

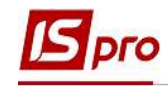

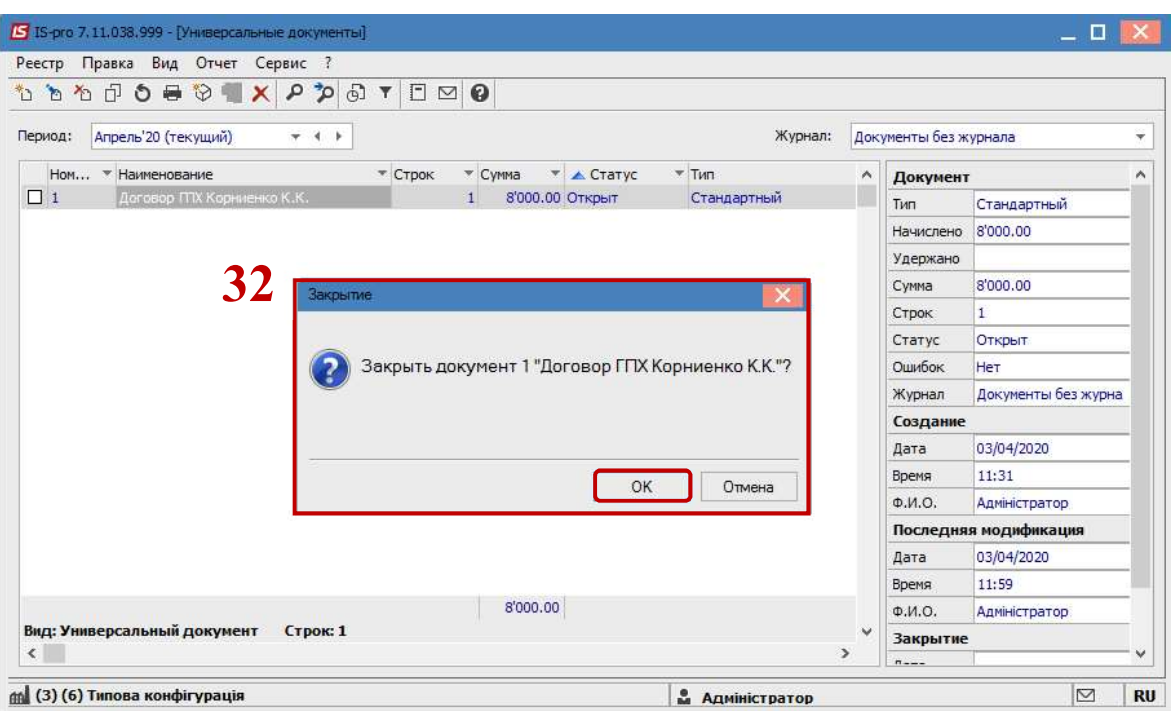

33. В реестре документ изменил статус на Закрыт.

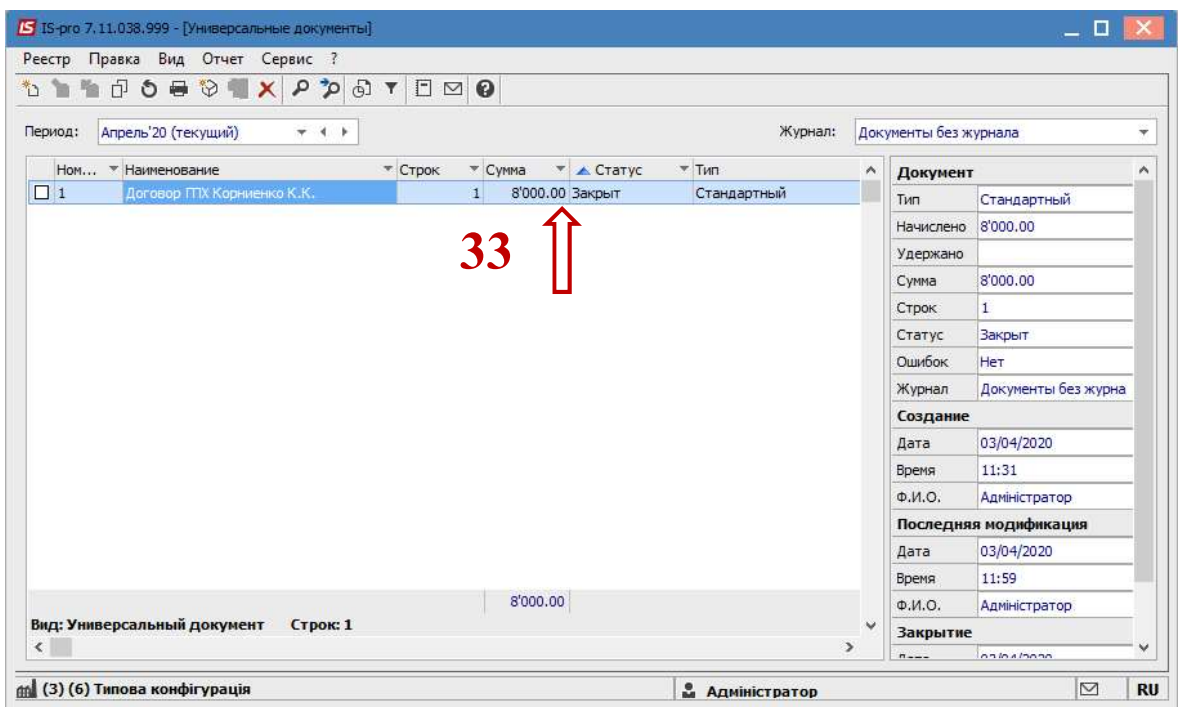

Выплата по Договору ГПХ проводится по общей ведомости выплаты зарплаты по всем работникам.

Для этого необходимо перейти в подсистему Учет труда и заработной платы в группу модулей Ведомости на выплату в модуль Списки на перечисление.

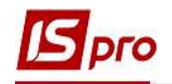

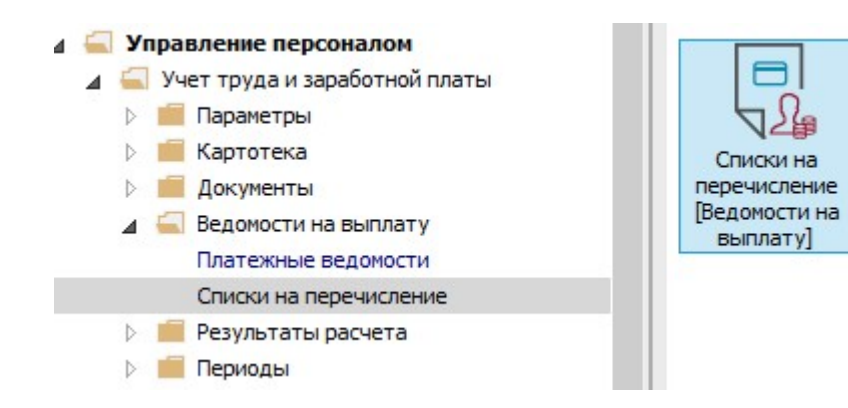

34. По пункту меню Реестр / Сформировать документы создать документ на выплату заработной платы, где отразится выплата по договору ГПХ.

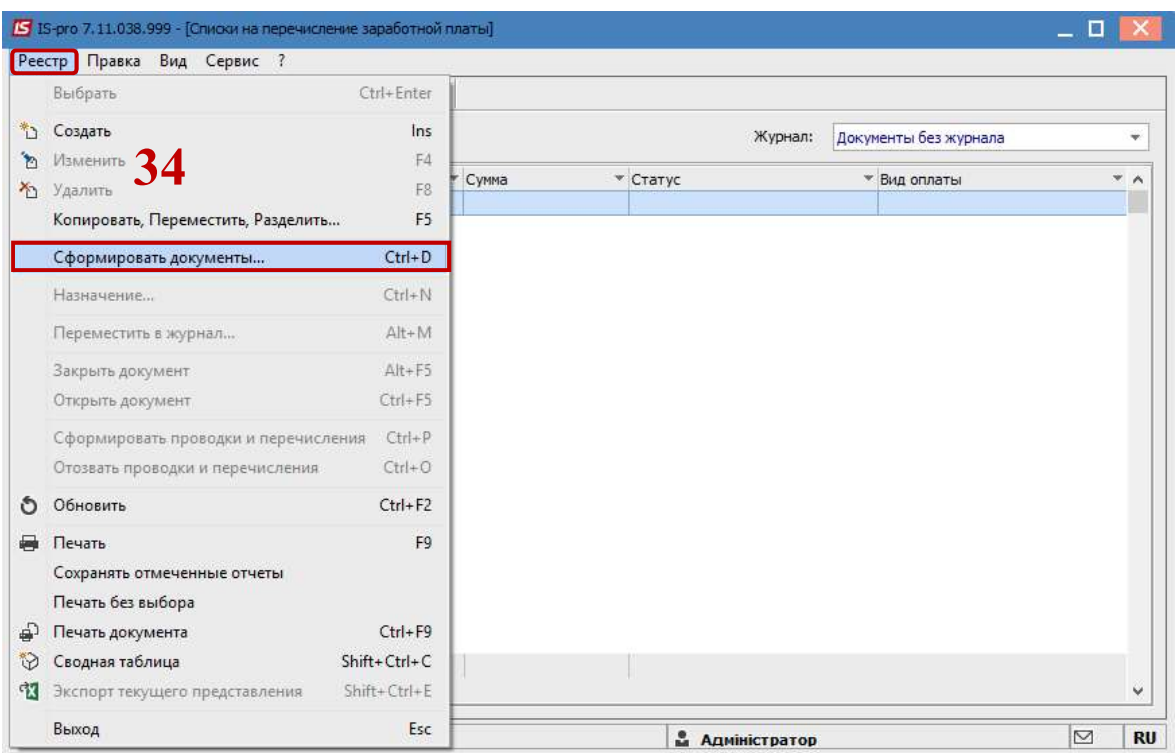

- 35. После закрытия сформированного документа результат проведенной операции отразится в Расчетном листке работника на закладке Стандартный в разделе Удержание.
- 36. В Расчетном листке можно посмотреть информацию по позиции по пункту Разъяснение расчета контекстного меню.

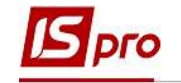

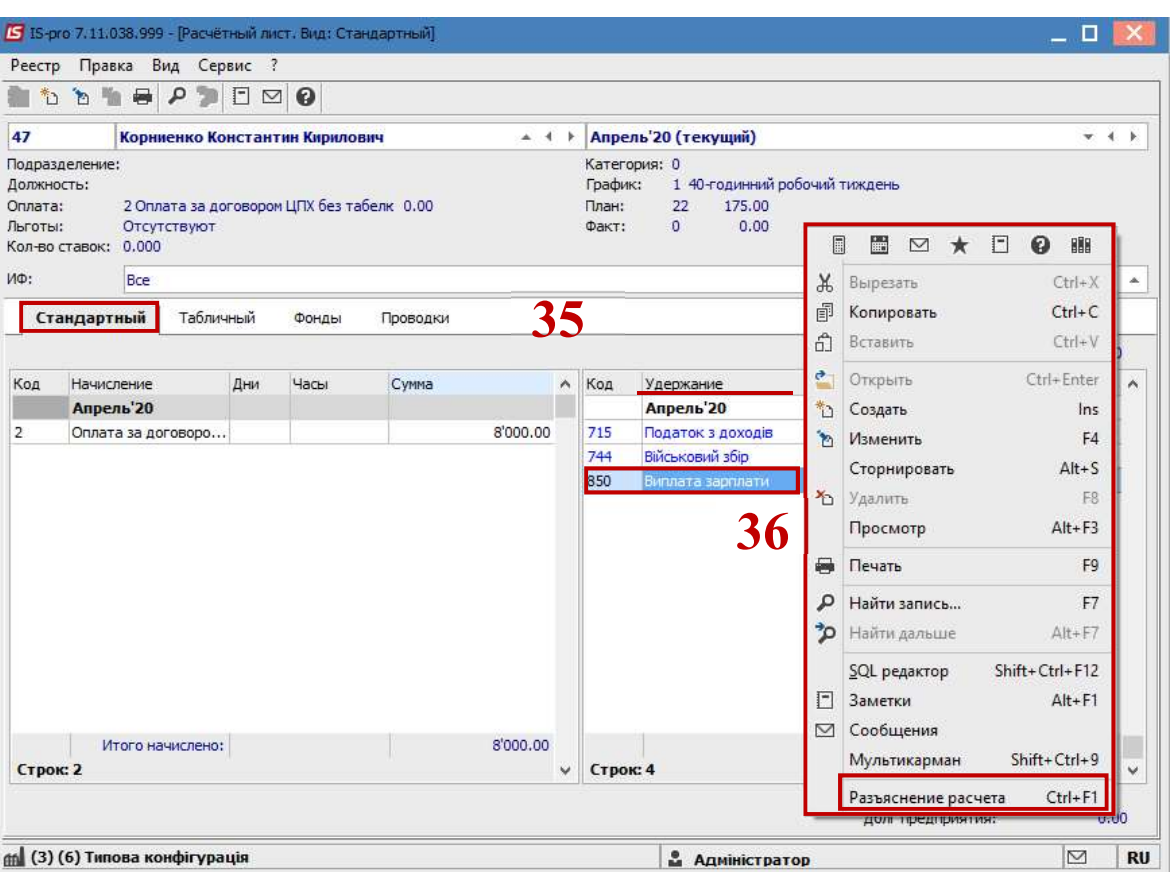

37. В окне Разъяснение расчета предоставляется вся информация по удержанию Выплата заработной платы.

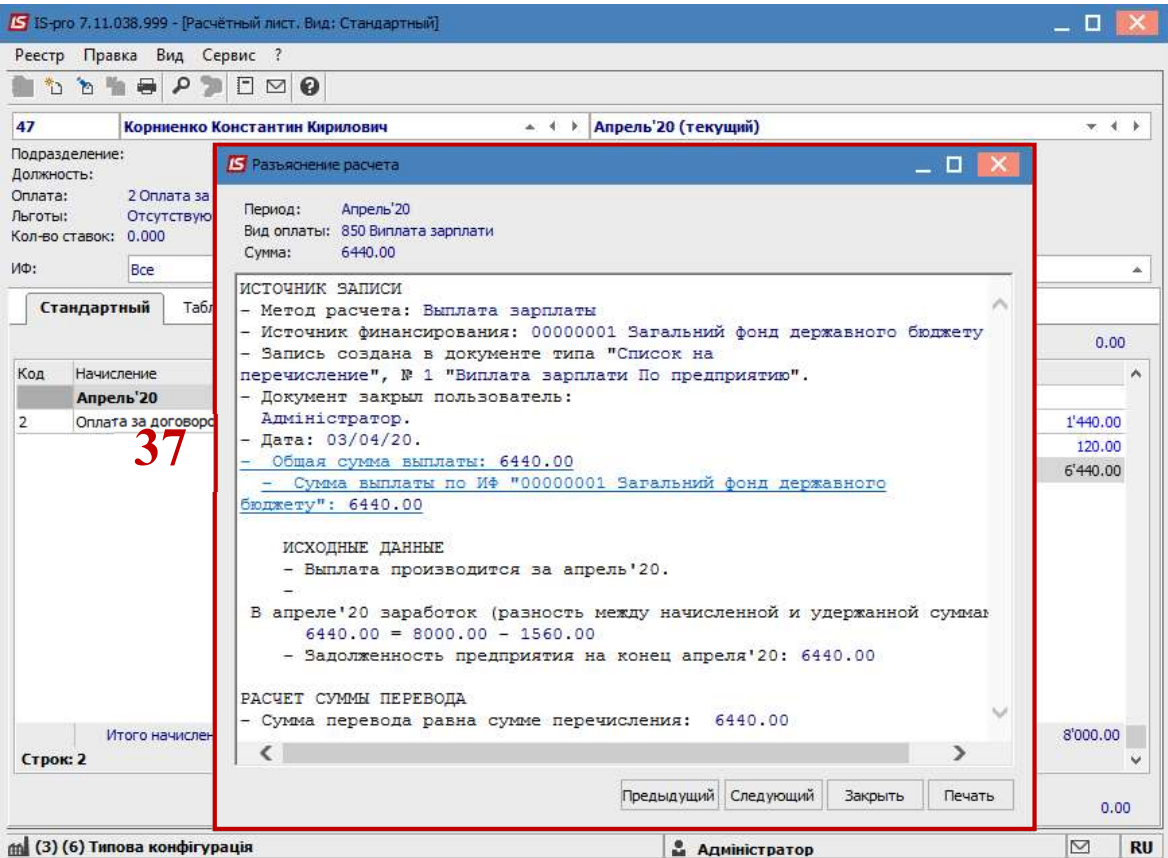